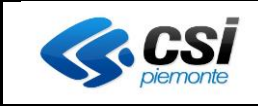

# **Punto Assistito Farmacie: Manuale Operatore Farmacista per Ritiro Referti Online**

#### **STATO DELLE VARIAZIONI**

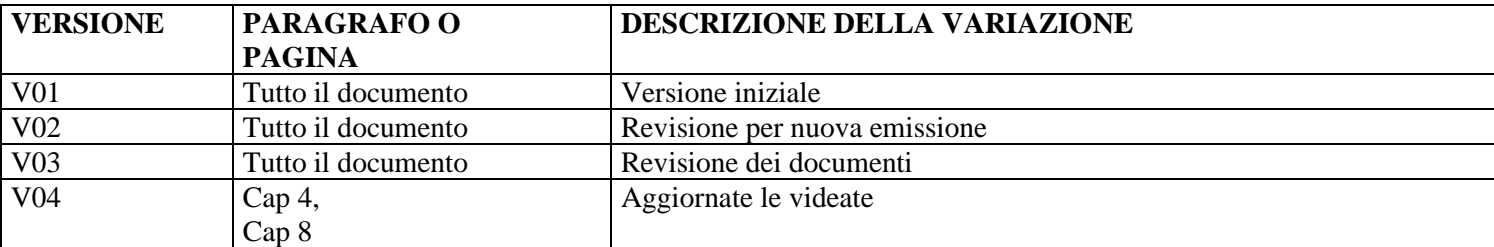

*NOTA* 

*Gli esempi di dati relativi a nominativi, date e codici presentati nel manuale e nelle istruzioni (compreso schermate ed immagini) sono puramente inserite a soli scopi dimostrativi delle funzionalità rese disponibili dai sistemi, non sono da considerarsi in alcun modo reali ma dati verosimili creati ad hoc*

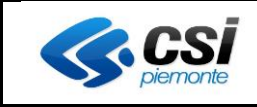

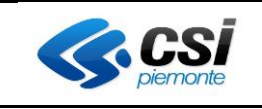

# **Sommario**

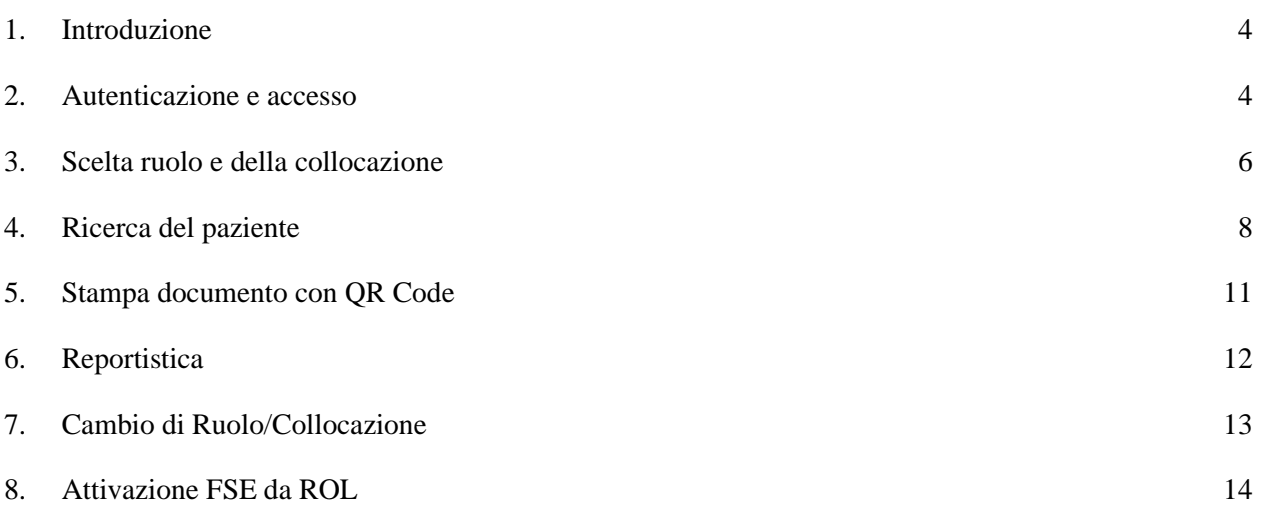

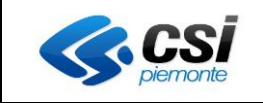

#### <span id="page-3-0"></span>**1. Introduzione**

Il servizio si rivolge ai farmacisti che operano come Punti Assistito del Piemonte.

Il servizio è stato predisposto per i cittadini che non possono usufruire autonomamente delle funzionalità disponibili on line per scaricare i referti on line. Tali operazioni possono essere effettuate tramite l'intermediazione di un farmacista presso la propria farmacia ha aderito al servizio.

#### <span id="page-3-1"></span>**2. Autenticazione e accesso**

Per accedere al servizio i farmacisti dovranno avere la seguente configurazione del PC:

- Browser: Firefox nell' ultima versione disponibile
- Adobe Reader e Adobe Flash Player nelle ultime versioni.

È inoltre necessaria l'autenticazione tramite le credenziali di Sistema Piemonte (username, password e PIN) o mediante certificato digitale precedentemente configurato nel browser in uso.

L'operatore dovrà accedere alla URL<https://servizi.regione.piemonte.it/> e cercare il servizio "Punto Unico Assistito Farmacie"

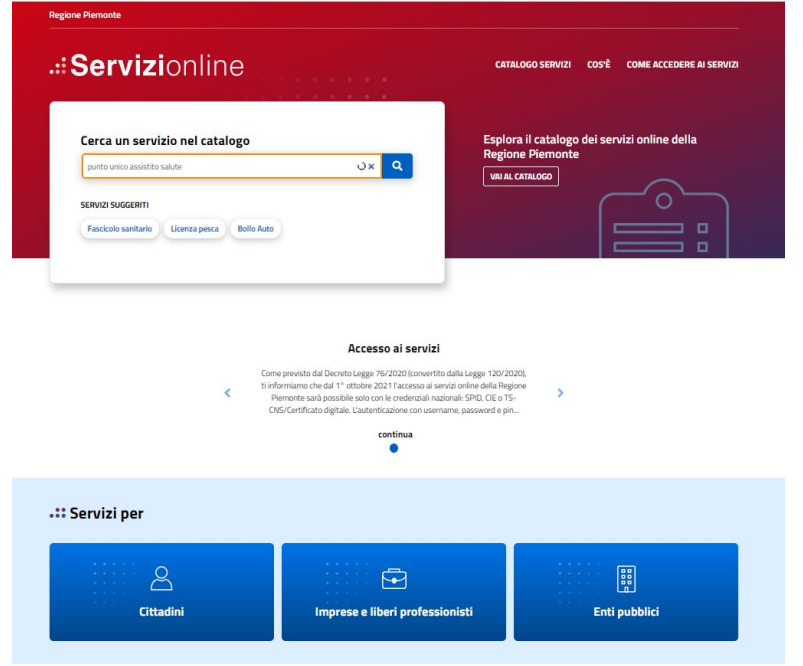

Cliccando il servizio trovato si presenterà la pagina di presentazione del servizio

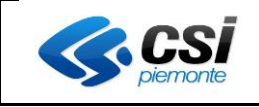

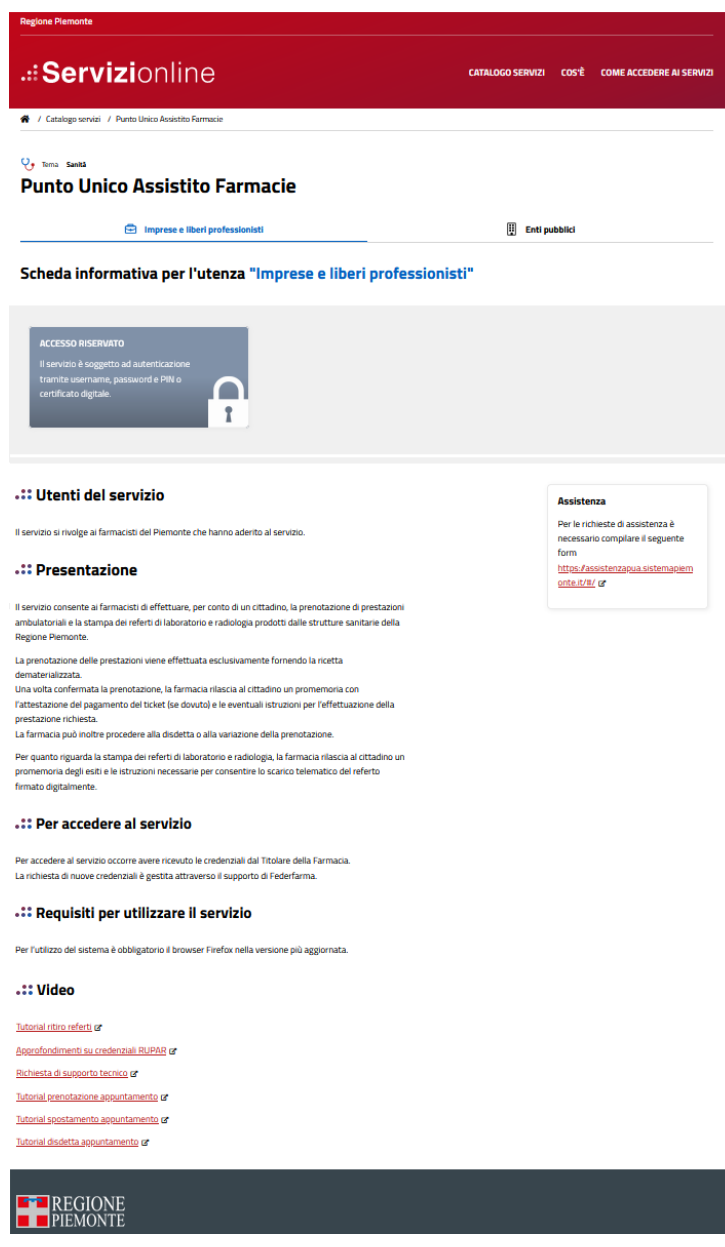

Effettuando l'accesso tramite le proprie credenziali:

- Username/password/PIN
- Certificato digitale

il farmacista potrà accedere al servizio.

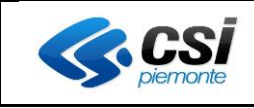

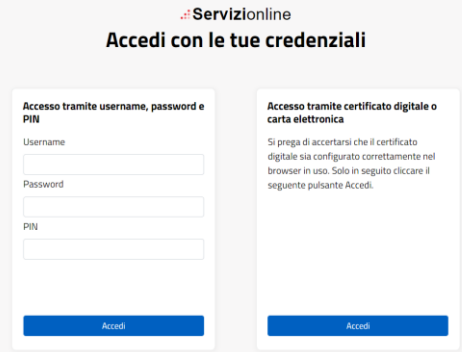

### <span id="page-5-0"></span>**3. Scelta ruolo e della collocazione**

Successivamente all'autenticazione all'operatore è richiesto di selezionare il ruolo con cui intende accedere come per esempio Farmacista.

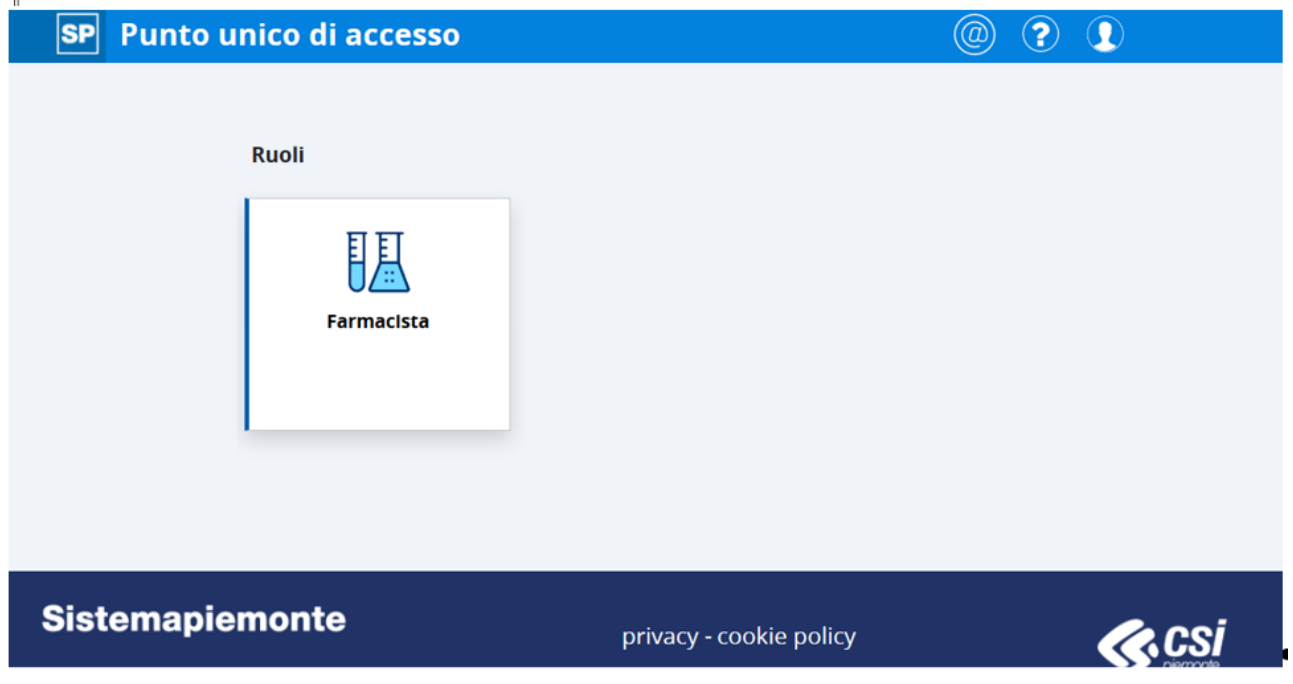

Una volta scelto il ruolo il sistema chiede di scegliere la farmacia (collocazione) presso cui si sta operando. Per proseguire è necessario scegliere la collocazione e cliccare il pulsante "prosegui".

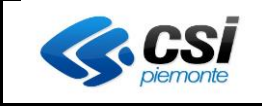

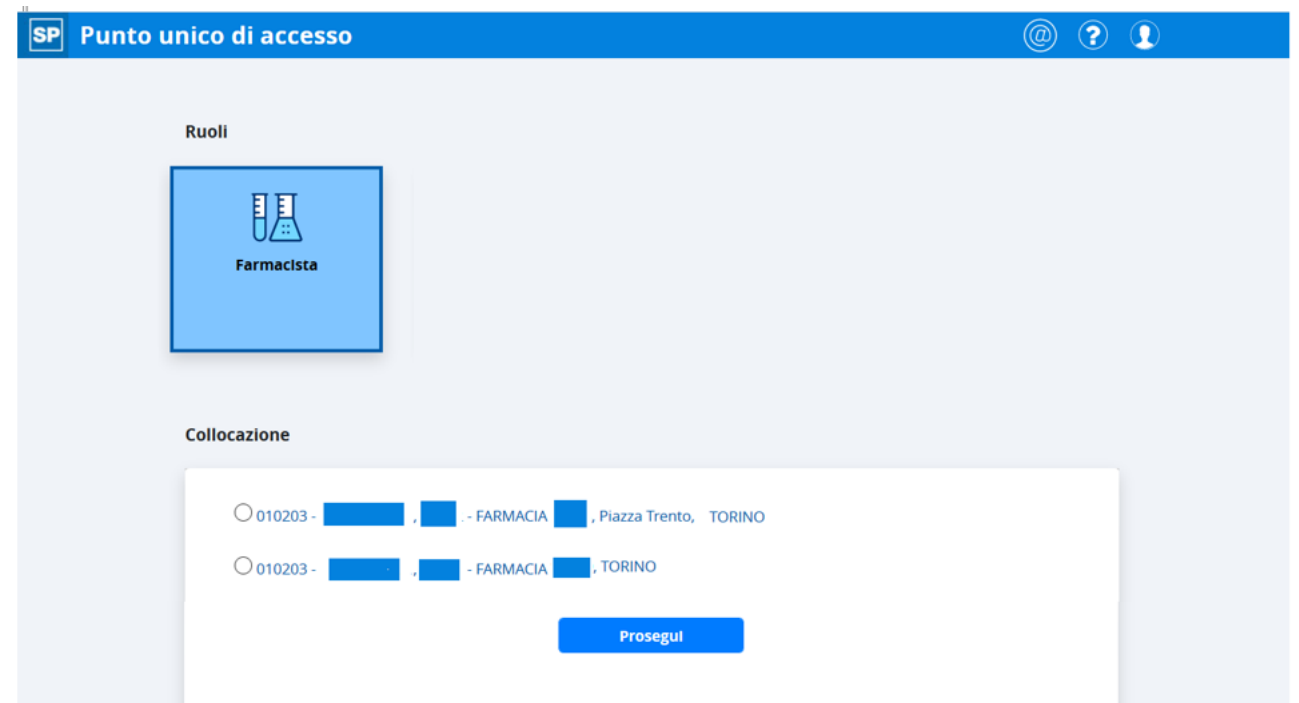

Il sistema presenta le farmacie appartenenti all'utente visualizzando la partita iva, il codice farmacia, denominazione della farmacia e i dati di ubicazione della farmacia.

Successivamente alla selezione della collocazione il sistema presenta tutti i sistemi informativi a cui l'utente è abilitato.

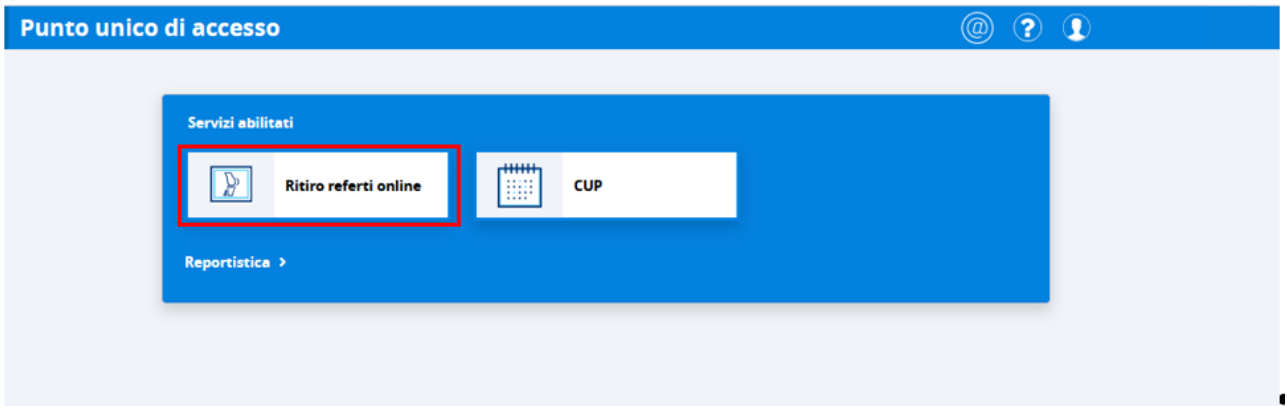

Selezionando il sistema informativo a cui si vuole accedere il sistema reindirizzerà automaticamente al servizio scelto.

Selezionando il "Ritiro referti online" il sistema visualizzerà la maschera di Ricerca assistito e l'operatore potrà ritirare un referto per conto di un assistito.

Versione 04 Uso: **esterno**

J.

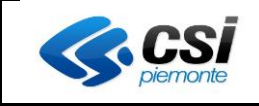

#### <span id="page-7-0"></span>**4. Ricerca del paziente**

Il ritiro referto online per conto di un cittadino consiste nell'eseguire una stampa del referto, una sola volta, da consegnare al cittadino richiedente.

L'operatore dovrà indicare il codice fiscale dell'assistito e cliccare il pulsante "cerca"

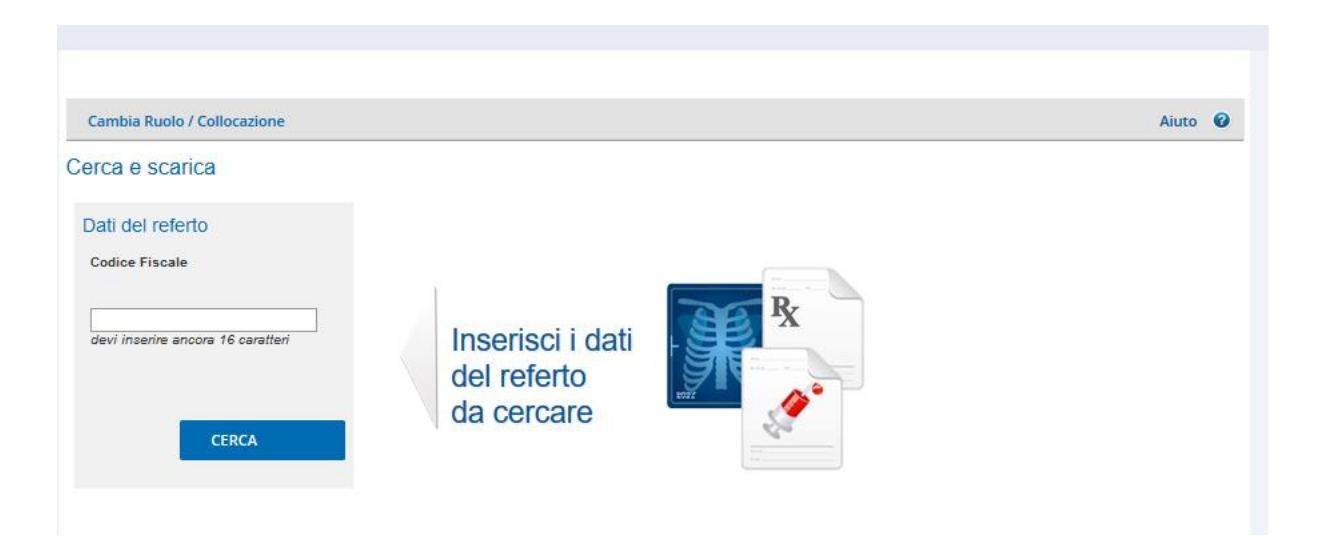

Una volta cliccato il pulsante 'Cerca' il sistema verifica se l'assistito ha attivato il fascicolo e/o se ha fornito il consenso alla consultazione.

Nel caso in cui l'assistito non abbia fornito il consenso alla consultazione il sistema presenterà la maschera di proposta di modifica.

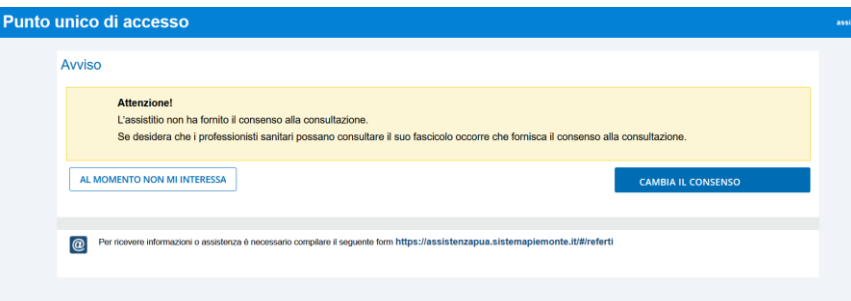

Cliccando su 'Non mi interessa' si procede con il processo di scarico del referto. Per modificare i consensi è necessario invece cliccare su 'Cambia i consensi' e impostare i valore dei consensi all'interno della maschera che verrà presentata.

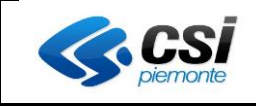

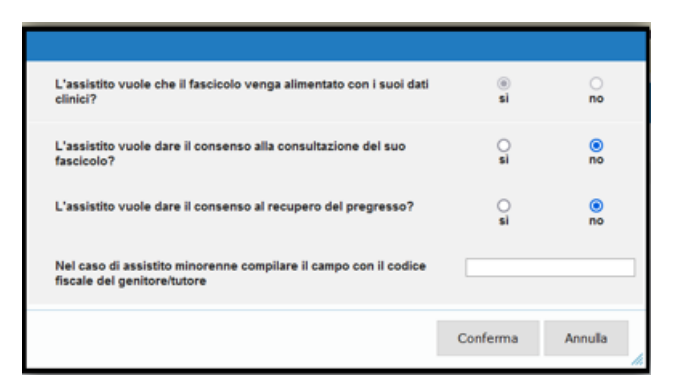

Nel caso in cui l'assistito non abbia attivato il fascicolo, il sistema presenta un messaggio all'utente per dare la possibilità all'assistito di attivarlo (vedi paragrafo 8).

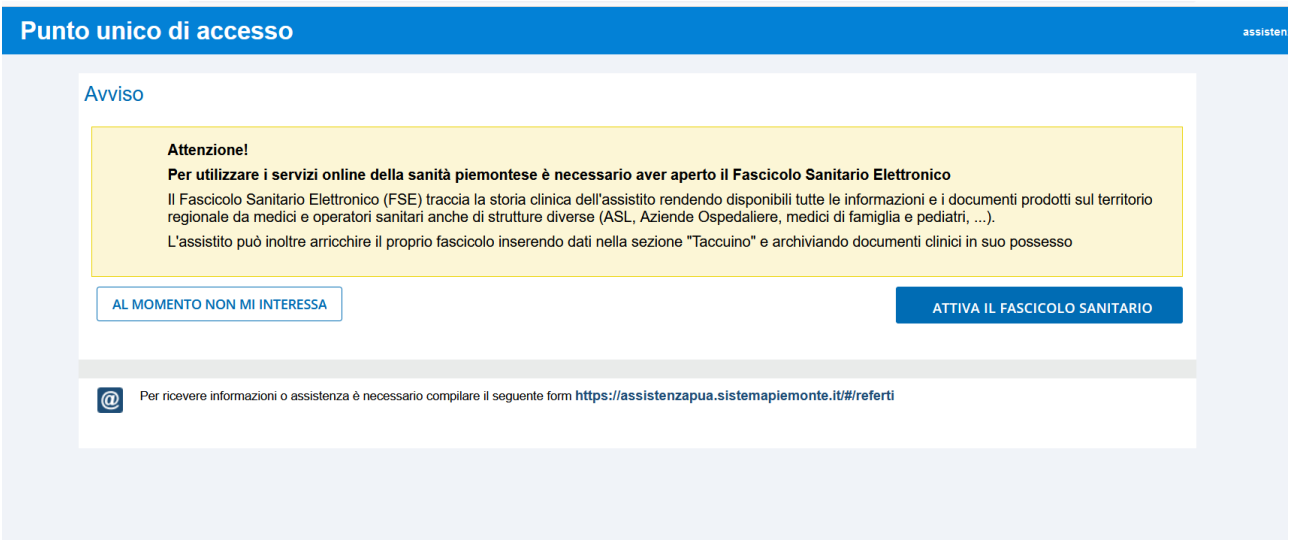

Se l'assistito vuole procedere con l'attivazione del fascicolo è necessario cliccare il pulsante "Attiva il fascicolo sanitario" altrimenti se vuole procedere con il ritiro del referto senza attivare il fascicolo è necessario cliccare il pulsante "Al momento non mi interessa".

Nel caso in cui l'assistito voglia attivare il fascicolo il sistema presenterà all'utente le schermate dell'attivazione del fascicolo dall'approvazione dell'informativa alla scelta dei consensi all'alimentazione/consultazione/pregresso (vedi capitolo [8\)](#page-13-0); al termine dell'attivazione del fascicolo il sistema rimanderà al ritiro referti alla schermata per l'inserimento del PIN.

Nel caso in cui invece l'assistito non voglia attivare il fascicolo cliccando il pulsante "al momento non mi interessa" il sistema permetterà l'inserimento del PIN (o codice di sicurezza) che il paziente ha sul foglio di ritiro referto avuto al momento dell'accettazione presso la struttura sanitaria in cui ha eseguito l'esame.

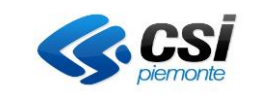

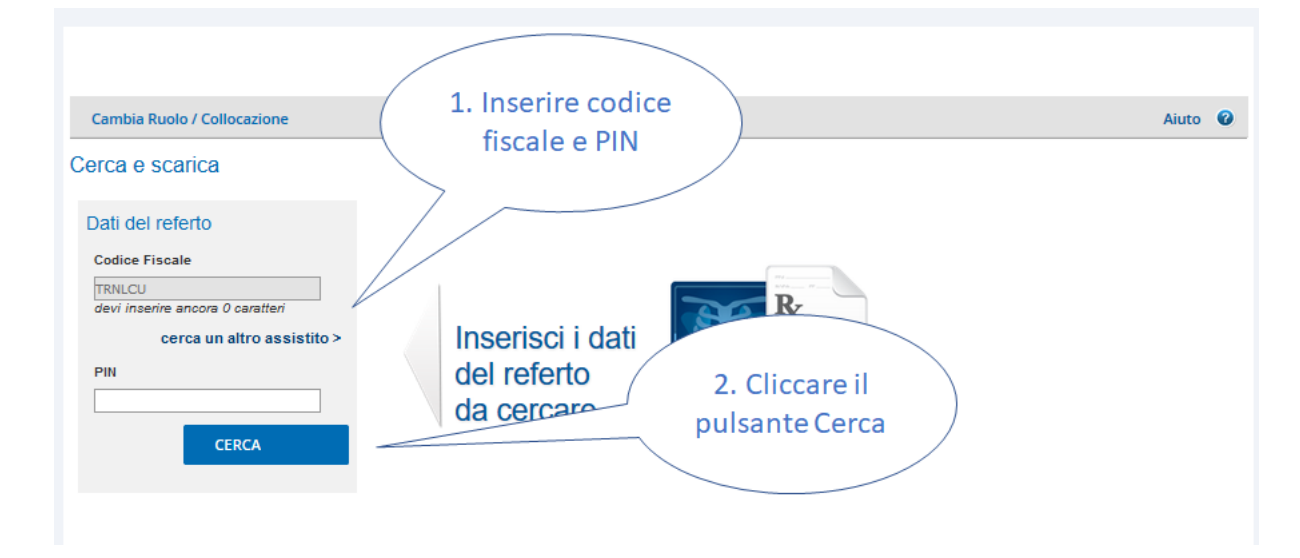

Cliccando sul pulsante "Cerca", l'operatore visualizzerà tutti i referti disponibili e potrà procedere alla stampa.

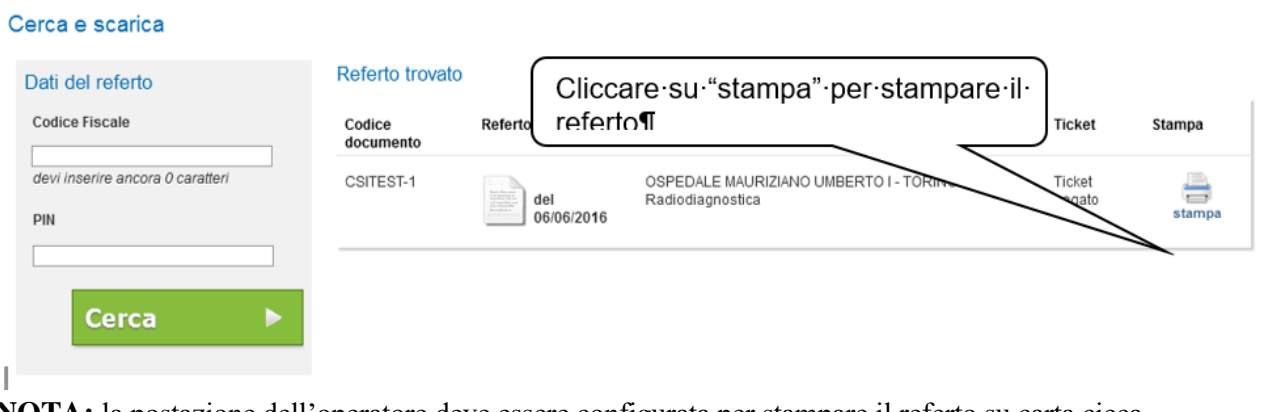

**NOTA:** la postazione dell'operatore deve essere configurata per stampare il referto su carta cieca.

Nel caso non siano ancora disponibili i referti per quel paziente, il sistema, dopo che l'operatore avrà cliccato su "Cerca", presenterà un messaggio di errore:

Nel caso si voglia stampare nuovamente un referto già stampato, il sistema, dopo che l'operatore avrà cliccato su "Cerca", presenterà un messaggio di errore:

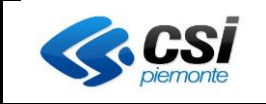

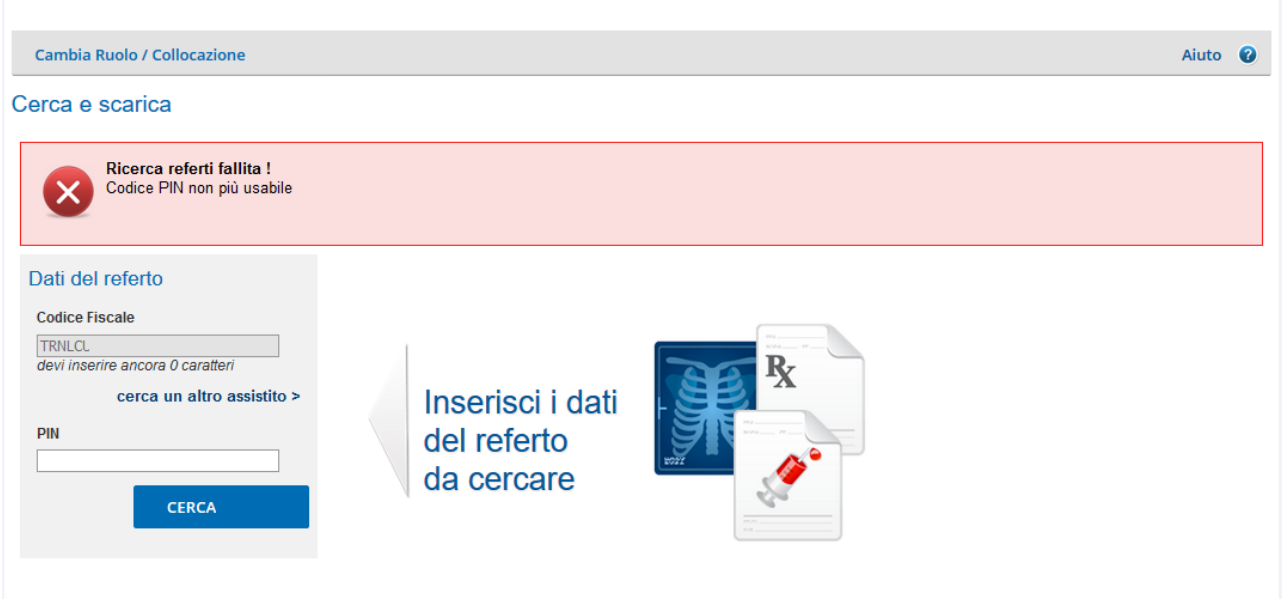

Nel caso in cui si verificassero problemi durante la stampa è possibile richiedere all'assistenza tecnica il ripristino del codice PIN in modo da poter stampare il documento al cittadino. L'assistenza procederà al ripristino del PIN e dopo aver ricevuto comunicazione di modifica avvenuta, quando il cittadino si sarà recato nuovamente in farmacia, il farmacista potrà effettuare la stampa del documento.

#### <span id="page-10-0"></span>**5. Stampa documento con QR Code**

Stampando il documento sarà presente una pagina aggiuntiva con l'aggiunta di due QrCode.

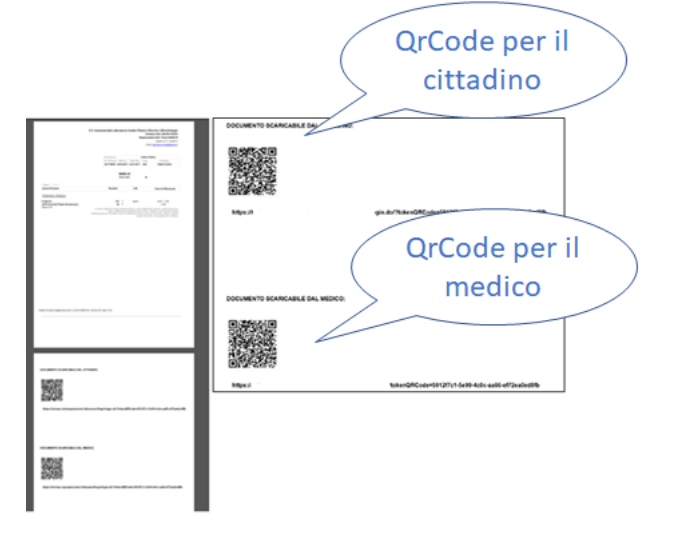

Il primo QrCode è a disposizione del cittadino per poter scaricare il file in formato digitale, mentre il secondo QrCode è a disposizione del medico nel caso in cui voglia visualizzare il documento in formato digitale, in entrambi i casi sarà necessario effettuare l'autenticazione.

Se l'assistito aveva il fascicolo attivo al momento dell'emissione del documento, la scansione del QrCode sarà

Versione 04 Uso: **esterno**

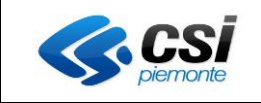

possibile effettuarla in qualunque momento, altrimenti il documento digitale sarà disponibile solo entro i tempi di scadenza.

#### <span id="page-11-0"></span>**6. Reportistica**

Il farmacista ha a disposizione una funzionalità di reportistica cliccando il pulsante Reportistica dall'home page, una volta scelto il ruolo e la collocazione.

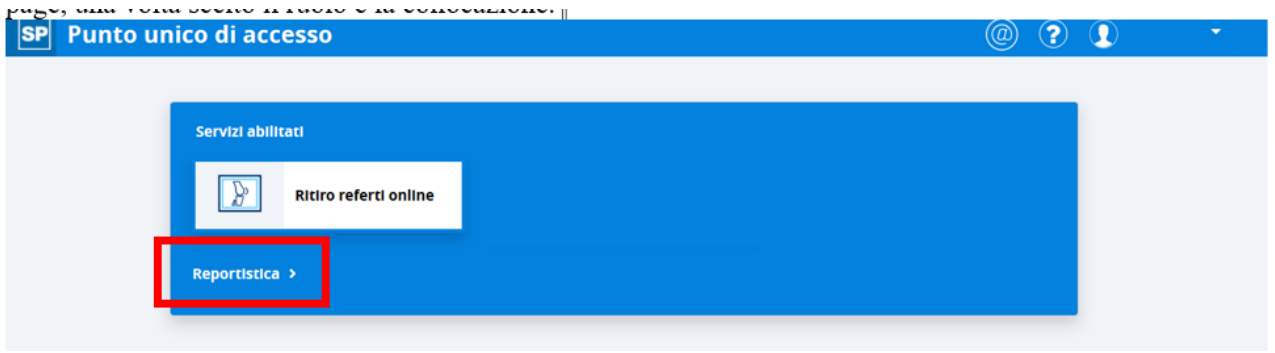

Il sistema dà la possibilità di effettuare un report sul numero di referti scaricati on line per conto dei cittadini. Indicando la farmacia per cui si vuole richiedere il report, l'intervallo di date e la tipologia di report "Numero di referti ritirati on line" compare il pulsante "Genera Report".

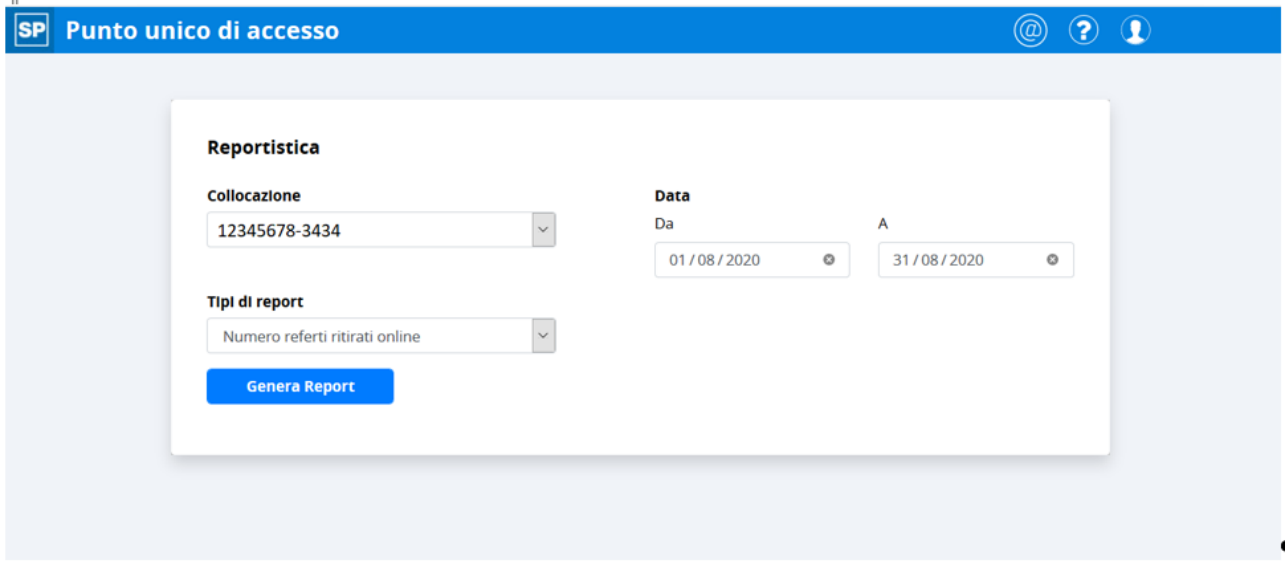

Cliccando il pulsante "Genera Report" il sistema produce un excel con tutte le operazioni di ritiro referti effettuati secondo le scelte effettuate nella maschera precedente.

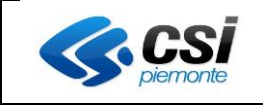

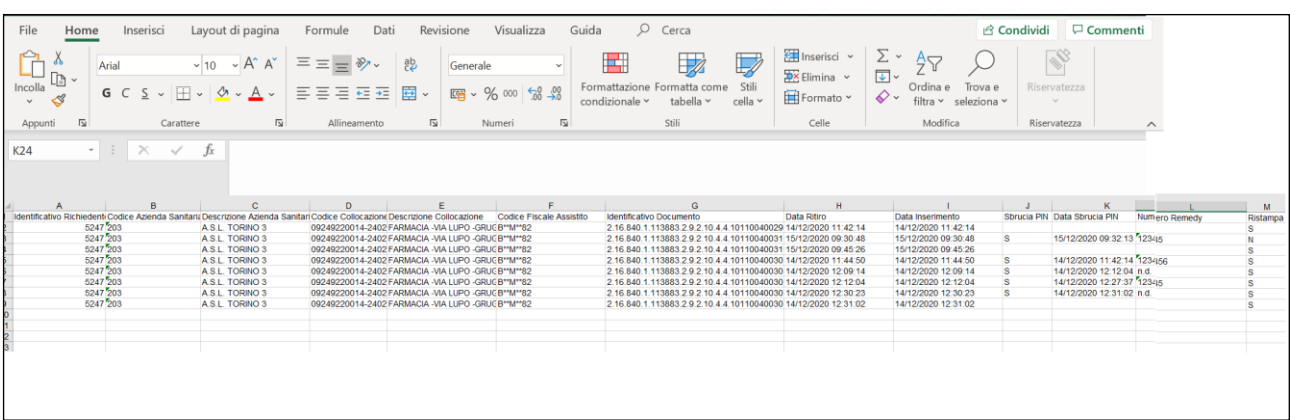

L'excel riporta i seguenti dati:

- Identificativo univoco del farmacista
- Codice dell'azienda sanitaria della farmacia
- Descrizione dell'azienda sanitaria
- Codice della farmacia comprensivo della partita iva e codice univoco della farmacia
- Denominazione della farmacia comprensiva dei dati di ubicazione
- Codice fiscale dell'assistito del referto
- Identificativo univoco del referto ritirato
- Data del ritiro
- Data dell'operazione dell'utente
- Sbrucia PIN: ll campo viene popolato con il valore S (Si) nel caso in cui il farmacista abbia chiesto di effettuare l'operazione del ripristino del PIN all'assistenza tecnica. Il campo sarà popolato al momento del trattamento dati da parte dell'assistenza.
- Data sbrucia PIN: data dell'operazione di assistenza di ripristino del PIN
- Numero remedy: numero della remedy assegnata dall'assistenza per l'operazione di ripristino PIN
- Ristampa: il campo viene popolato con i valori:
	- o 'S' (SI): nel caso in cui venga rieffettuata la stampa del documento dopo un'operazione di ripristino PIN
	- o 'N' (NO): nel caso in cui per quel documento non sia mai stata effettuata una riciesta di rirpristino PIN

#### <span id="page-12-0"></span>**7. Cambio di Ruolo/Collocazione**

Se il farmacista desidera cambiare la farmacia per la quale sta operando e procedere con la scelta di un'altra farmacia, può cliccare su 'Cambia ruolo/collocazione': verrà così reindirizzato alla pagina di selezione del ruolo.

Se invece deve effettuare una nuova ricerca di un assistito può cliccare il pulsante "cerca un altro assistito"

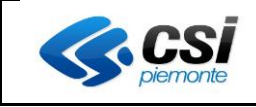

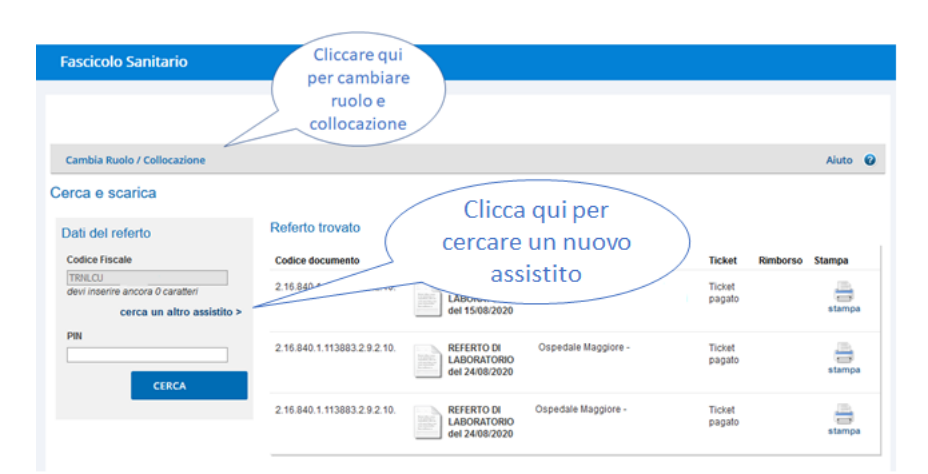

#### <span id="page-13-0"></span>**8. Attivazione FSE da ROL**

Per attivare il Fascicolo l'operatore deve cliccare su "Attivazione Fascicolo Sanitario" e compilare le quattro sezioni che sono progressivamente presentate:

**Sezione 1 - Informativa**: l'operatore deve confermare che il cittadino ha preso visione dell'informativa cliccando sul checkbox posizionato in basso a sinistra, quindi può cliccare su "Prosegui".

L'informativa può essere consultata all'interno del box posizionato nel centro della pagina ed essere stampata cliccando su "Informativa pdf".

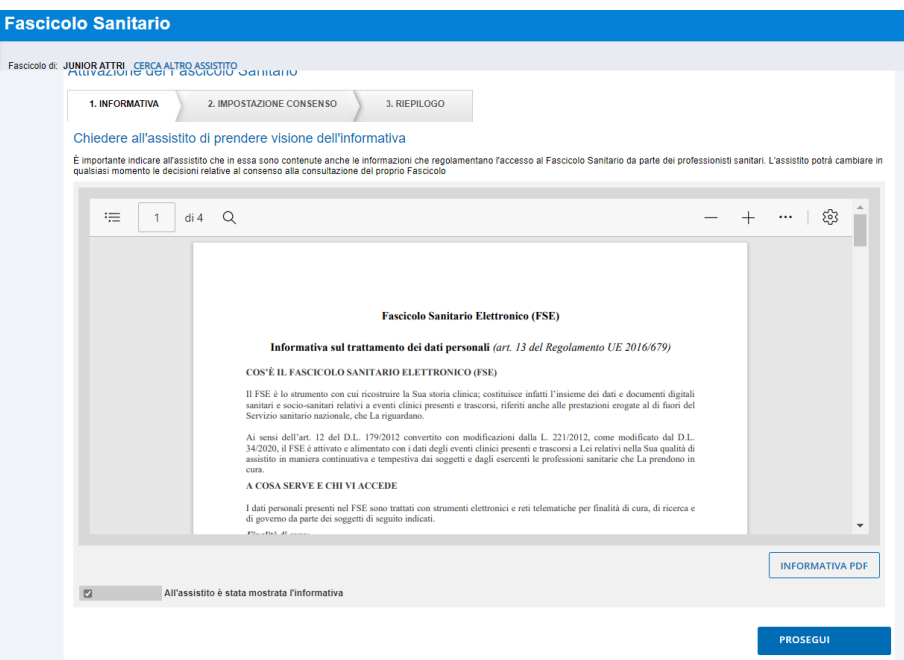

Nota bene: il sistema non permette di proseguire con il processo di attivazione del FSE se non si conferma di aver preso visione dell'informativa.

**Sezione 2 - Impostazione Consenso**: in conformità alla normativa vigente, il consenso all'alimentazione del

Versione 04 Uso: **esterno**

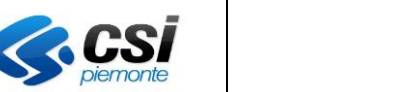

FSE non può essere modificata, questo campo è preimpostato a "Si".

In questa sezione l'operatore può indicare se il cittadino desidera fornire o negare il consenso alla consultazione del proprio FSE agli Operatori Sanitari/Amministrativi.

Il consenso al recupero del pregresso consentirà di acquisire all'interno del FSE anche i documenti prodotti prima della costituzione del FSE.

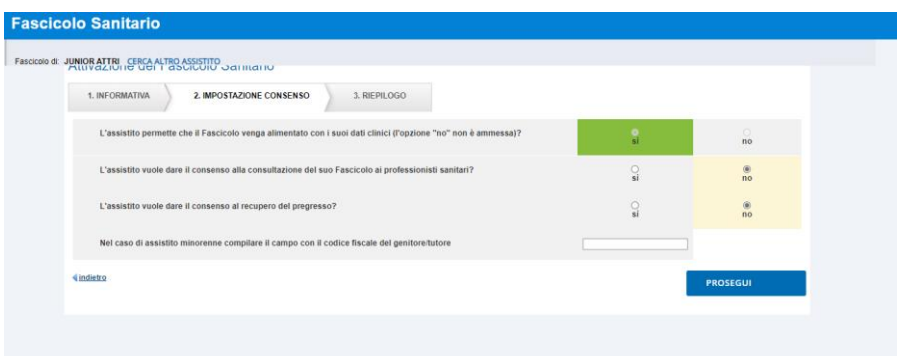

Nel caso di assistito minorenne è necessario indicare il codice fiscale del genitore/tutore nel campo apposito.

**Sezione 3 - Riepilogo:** In questa sezione sono sintetizzate le operazioni eseguite nei passaggi precedenti e le opzioni impostate.

Cliccando su 'Indietro' è possibile tornare alla sezione precedente. Per continuare con il processo di attivazione del FSE occorre cliccare su 'Prosegui'.

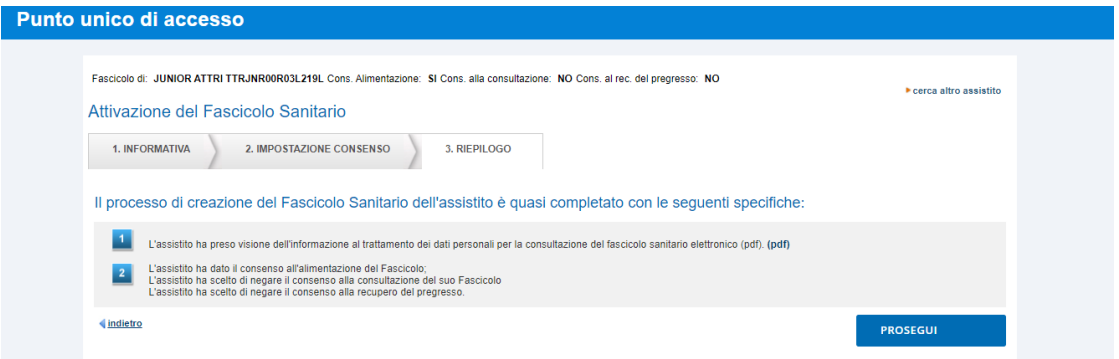

Il completamento del processo di apertura del FSE viene confermato dalla visualizzazione di un messaggio di attivazione completata.

È possibile stampare il documento che riepiloga le scelte operate in tema di consensi.

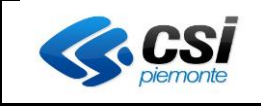

Е

## **E-E** REGIONE **Fascicolo Sanitario Elettronico** In data 04/10/2021 alle ore 11:04:01, l'assistito  $\ddot{a}$  il  $\dddot{a}$  has . nato a richiesto l'apertura del suo Fascicolo Sanitario. In particolare, l'operatore di sportello, su indicazione dell'assistito, ha annotato quanto segue: 1 la presa visione dell'informativa relativa al trattamento dei dati personali per la costituzione del fascicolo sanitario elettronico. 2 la scelta di dare il consenso all'alimentazione del fascicolo con i suoi dati clinici provenienti dalle strutture sanitarie 3 la scelta di non dare il consenso alla consultazione del suo fascicolo agli operatori socio-sanitari/sanitari /amministrativi 4 la scelta di non dare il consenso al pregresso del suo fascicolo agli operatori socio-sanitari/sanitari /amministrativi

Cliccando su "Vai al ritiro referti" dalla maschera il sistema indirizza l'utente alla schermata di inserimento di codice fiscale e PIN del referto per procedere con lo scarico dello stesso.